## 如何自动更新控制器最新固件版本

1. 用 USB 连接电脑并启动软件, 出现控制器连接设置窗口, 如果"update"列显示的是 "ON",点击它即可自动升级控制器固件。

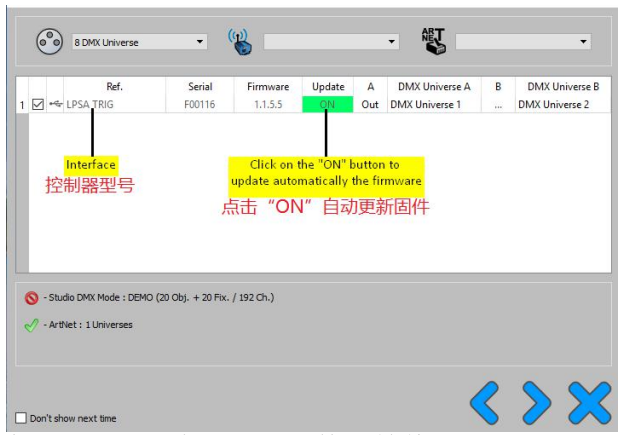

- 2. 弹出的新窗口中,点击 OK 确认更新固件。等待更新直至完成重启软件: uploading... (Remaining Bytes: 74448)
- 3. 更新固件需要拔插 USB 数据线两次和重启软件后,连接窗口"Update"列显示"OFF" 或无任何显示即更新完成。此时已成功更新到最新软件。

你也可以从软件后台设置窗口直接更新固件 :

- 1. 点击"工具"=>选项=>点击硬件图标(如图):
- 2. 如果 « 固件更新按钮 » 可用, 点击它直接自动更新固件。

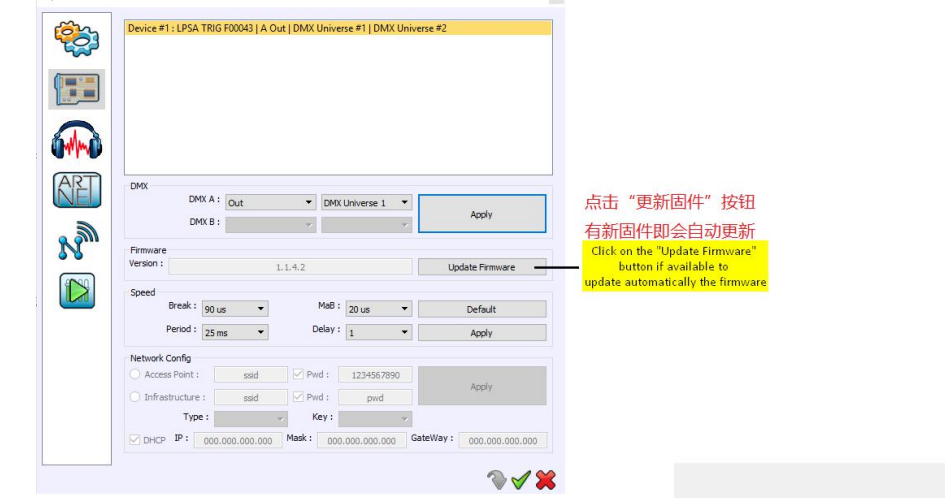

3. 弹出的新窗口中,点击 OK 确认更新固件。等待更新直至完成重启软件: Uploading... (Remaining Bytes: 7448)

4. 更新固件需要拔插 USB 数据线两次和重启软件后,连接窗口"Update"列显示"OFF" 或无任何显示即更新完成。此时已成功更新到最新软件。

有时候控制器不能工作,并且 LED 绿灯闪烁很快, 那意味着固件更新失败,控制器等待最新的 固件,更新最新固件即可。 更新固件请尝试以上两种方法,如果不能选择硬件,意味着控制器硬件存在问题,请尝试维 修或更换硬件。